# <span id="page-0-0"></span>**iOS の新規設定方法**

マニュアル内に「アカウント登録証記載の POP/SMTP サーバー」と記載がございますが、2020 年 12 月 23 日作成日以前 のアカウント登録証をお持ちの方はメールサポートページ記載のサーバー名を設定してください。

1. 設定画面

ホーム画面上から [設定]をタップします。

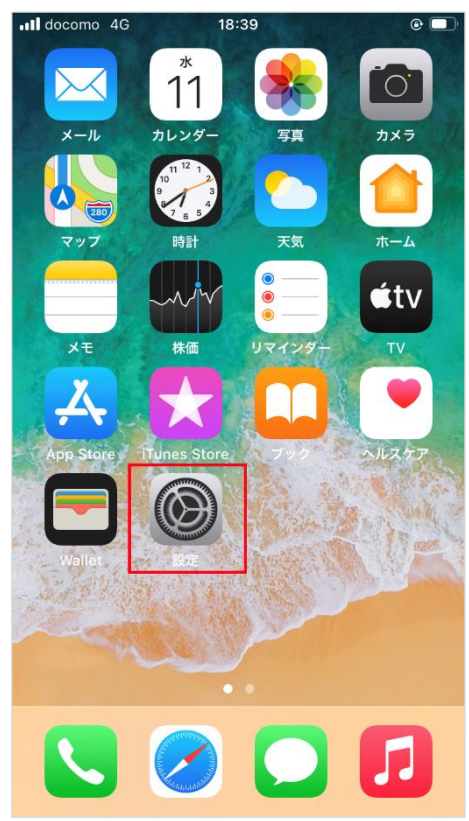

2. メール

[設定]の画面が表示されますので、[メール]をタップします。

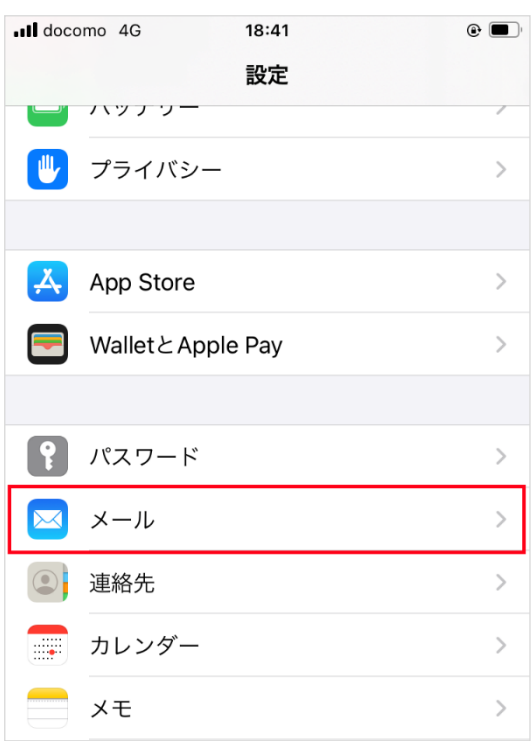

[メール]の画面が表示されますので、[アカウント]をタップします。

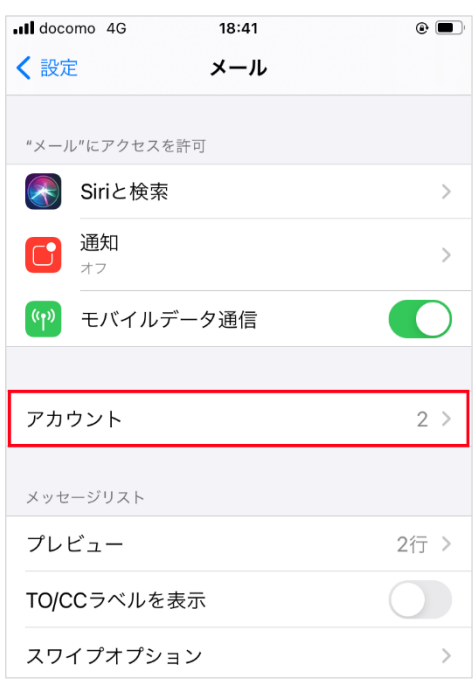

## 3. アカウントを追加

[アカウント]の画面が表示されますので、[アカウントを追加]をタップします。

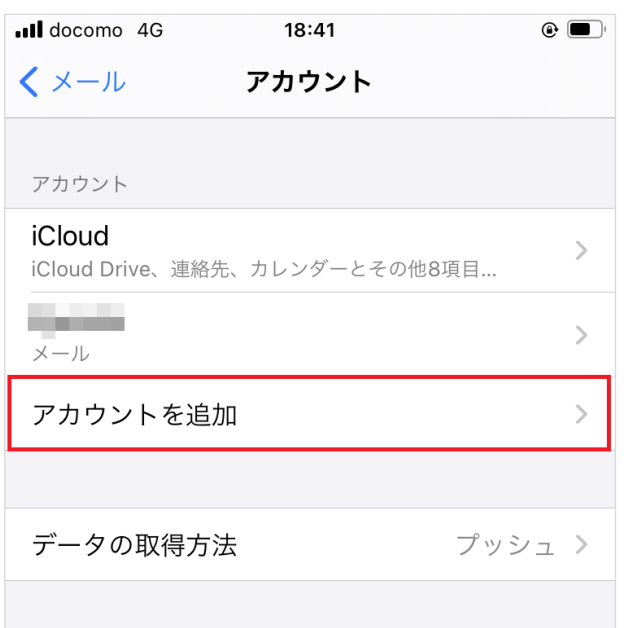

[アカウントを追加]の画面が表示されますので、[その他]をタップします。

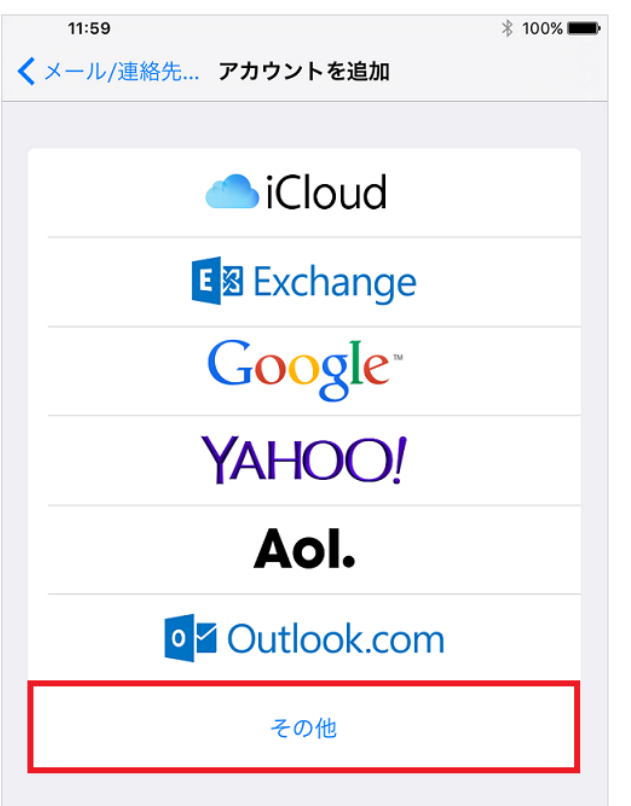

#### [メールアカウントを追加]をタップします。

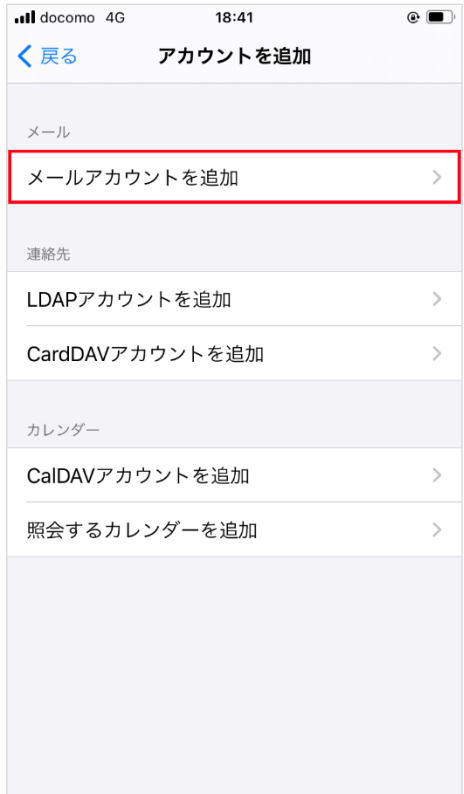

## 4. 新規アカウント

[新規アカウント]の画面が表示されますので、各項目を下記のように入力します。

入力が終わりましたら[次へ]をクリックします。

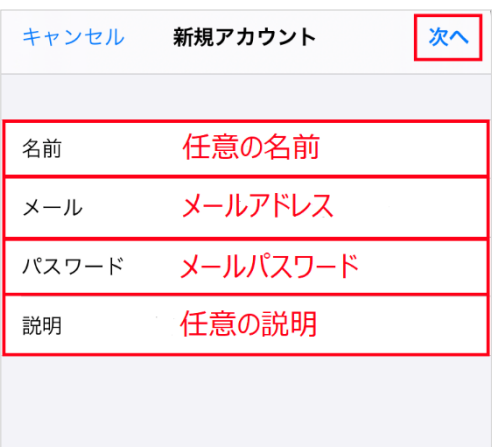

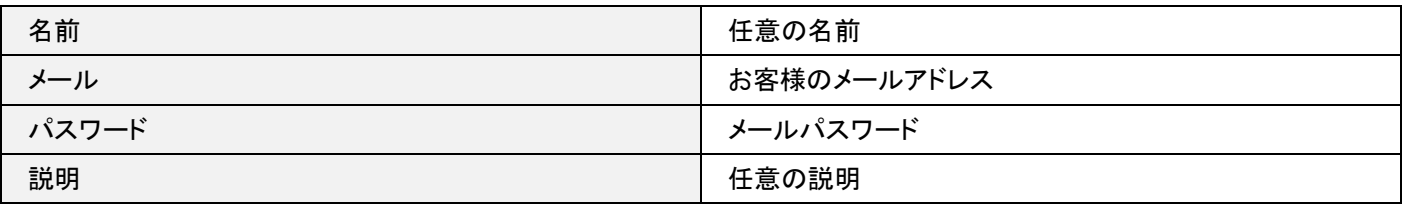

[新規アカウント]の画面が表示されますので、各項目を下記のように入力し、入力が終わりましたら[保存]をクリックします。

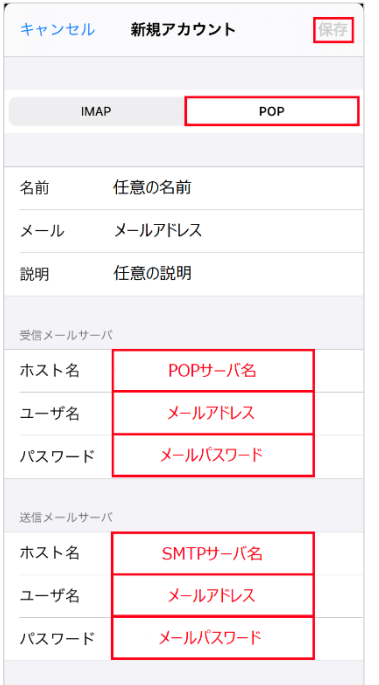

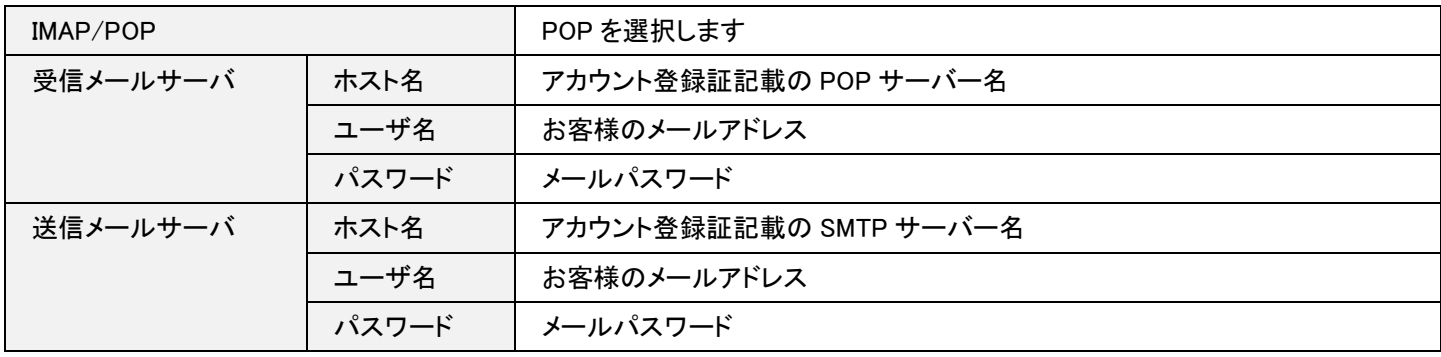

## 5. 検証中

[検証中]の画面が表示されますので、そのままお待ちください。

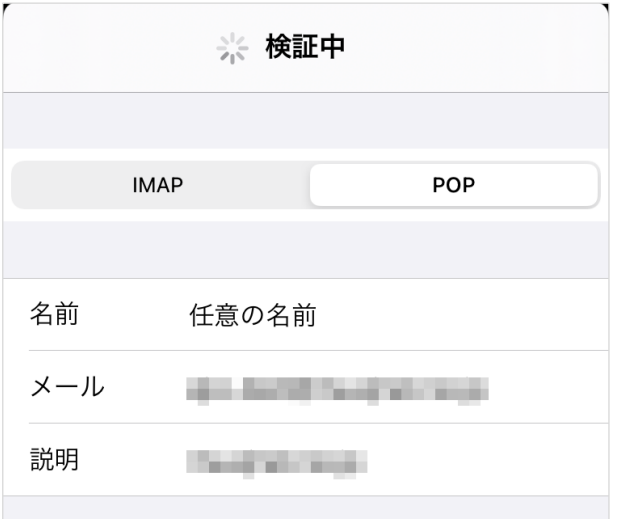

## 6. 完了

[アカウント]の画面が表示されます。

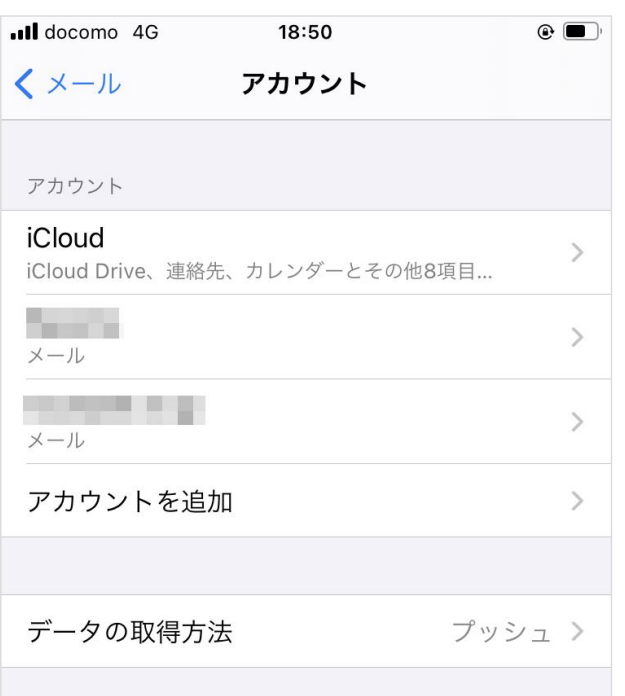

#### 以上で設定は完了です。